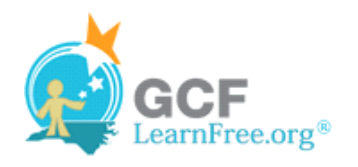

Page 1

# **Introduction**

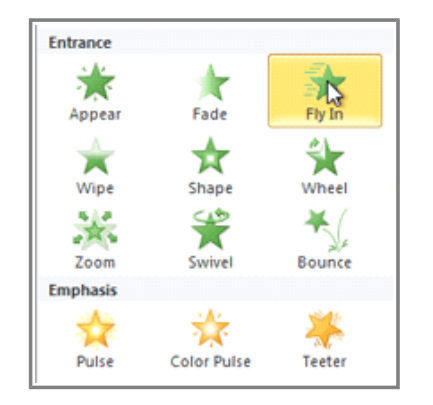

In PowerPoint you can **animate** text and objects such as clip art, shapes, and pictures. Animation, or movement, on the slide can be used to **draw** the **audience's attention** to specific content or to make the slide easier to read.

In this lesson, you will learn how to add **animation effects** to text and objects and **customize them**.

#### Page 2

# **Animating Text and Objects**

Watch the video to learn about animating text and objects.

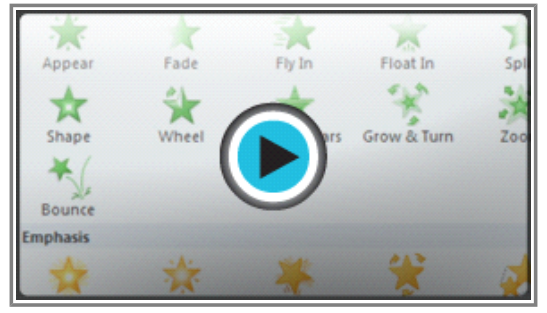

Watch the video (3:56). Need help?

# **The Four Types of Animations**

There are many different animation effects that you can choose from, and they are organized into four types:

**Entrance:** These control how the object enters the slide. For example, with the **Bounce** animation, the object will "fall" onto the slide and then bounce several times.

×

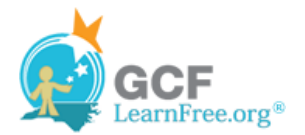

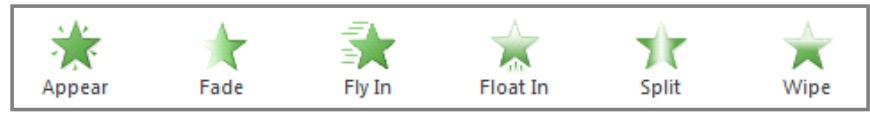

**Entrance effects**

**Emphasis:** These animations occur while the object is on the slide, often triggered by a **mouse click**. For example, you can set an object to **Spin** when you click the mouse.

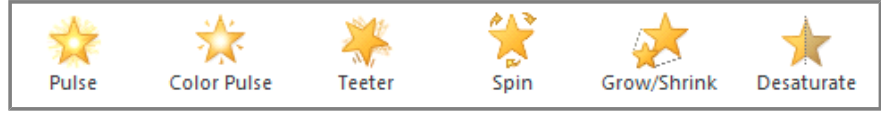

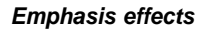

**Exit:** These control how the object exits the slide. For example, with the Fade animation, the object will simply fade away.

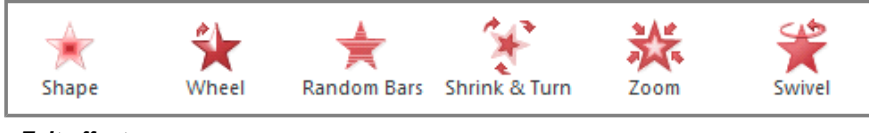

**Exit effects**

**Motion Paths:** These are similar to **Emphasis** effects, except the object moves within the slide along a pre-determined path, for example a **circle**.

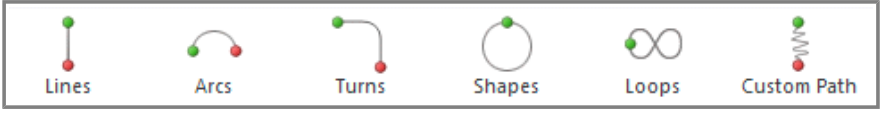

**Motion Paths**

# **To Apply an Animation to an Object:**

- 1. Select an object.
- 2. Click the **Animations** tab.
- 3. In the **Animation** group, click the **More** drop-down arrow to view the available animations.

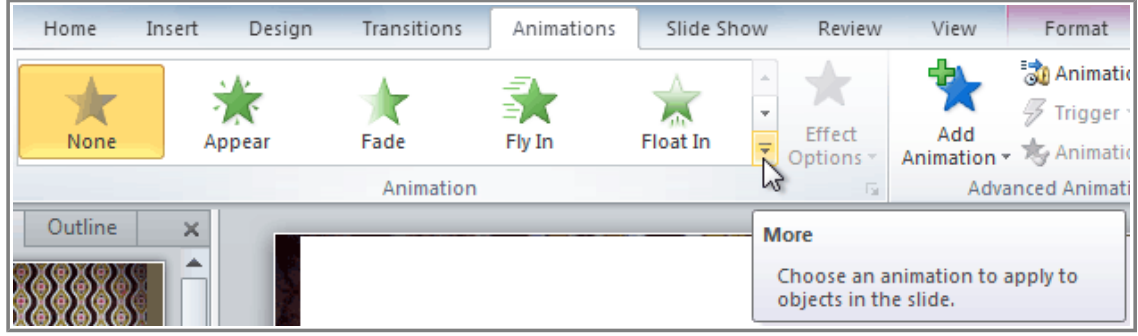

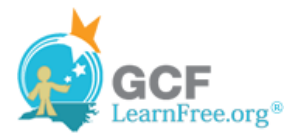

#### **The More drop-down arrow**

4. Select the desired animation effect.

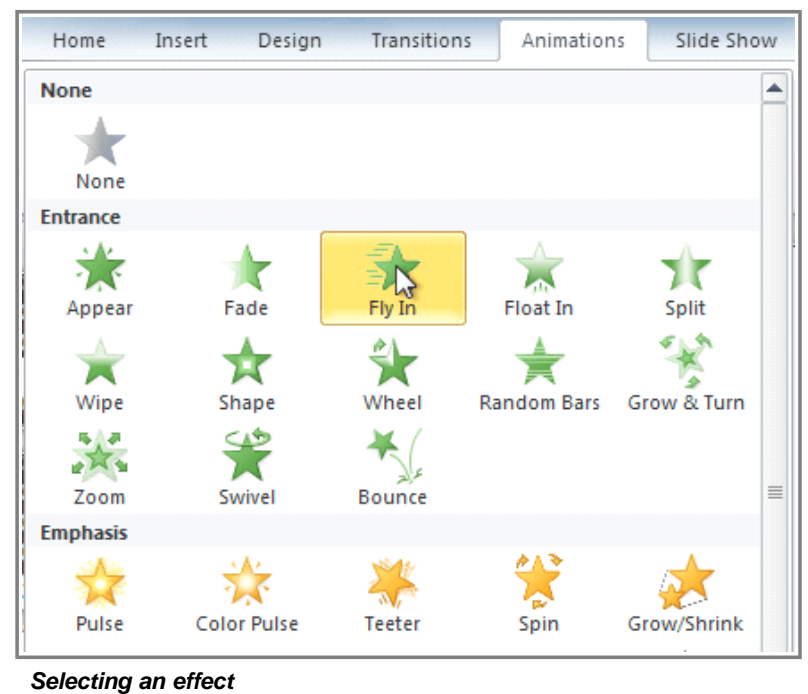

5. The object will now have a small **number** next to it to show that it has an animation. Also, in the Slide pane, the slide will now have a **star** symbol next to it.

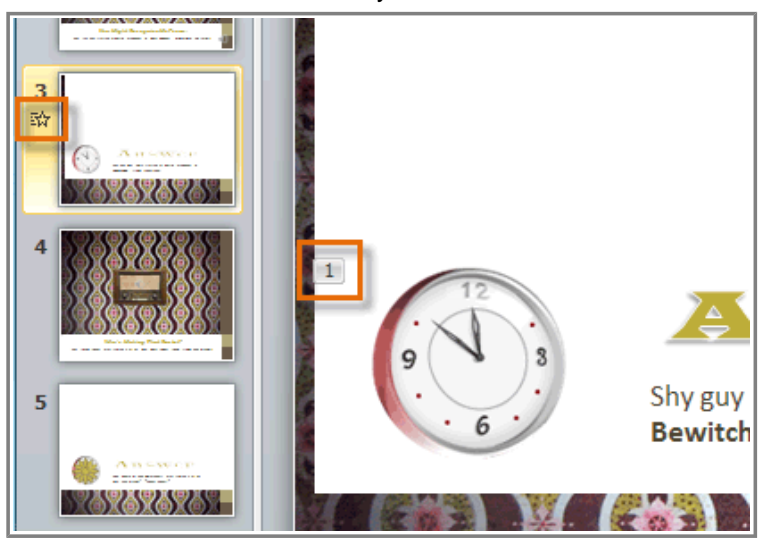

**The number and the star indicate that an effect has been added**

At the bottom of the menu, you can access even more effects.

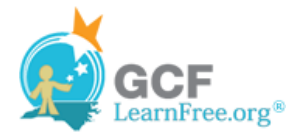

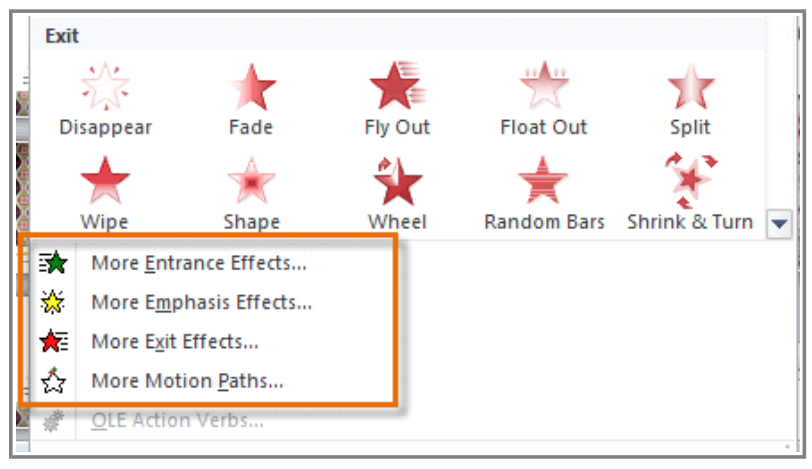

**More animation effects**

# **Effect Options**

Some effects will have **options** that you can change. For example, with the **Fly In** effect, you can control **which direction** the object comes from. These options can be accessed from the **Effect Options** command in the Animation group.

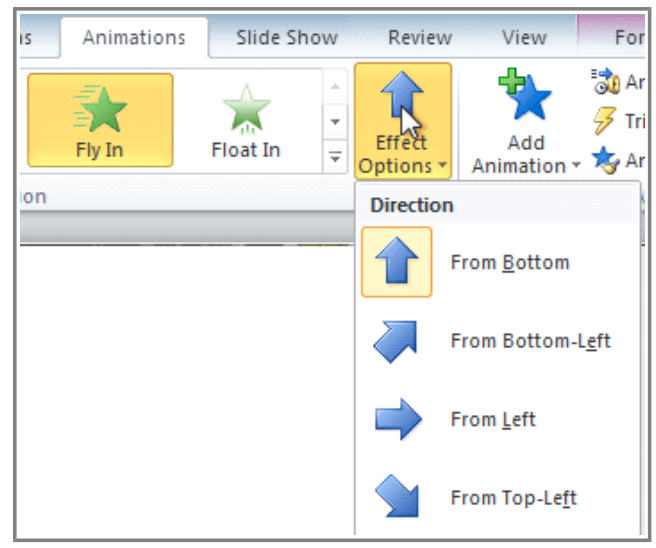

**Viewing the options for the Fly In effect**

# **Working with Animations**

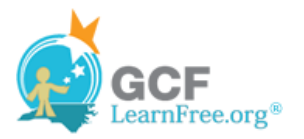

### **To Add Multiple Animations to an Object:**

If you select a new animation from the the menu in the Animation group, it will **replace the object's current animation**. However, you'll sometimes want to place **more than one animation** on an object, for example an **Entrance** and an **Exit** effect. To do this, you'll need to use the **Add Animation** command, which will allow you to keep your current animations while adding new ones.

- 1. Select the object.
- 2. Click the **Animations** tab.
- 3. In the **Advanced Animation** group, click the **Add Animation** command to view the available animations.
- 4. Select the desired animation effect.

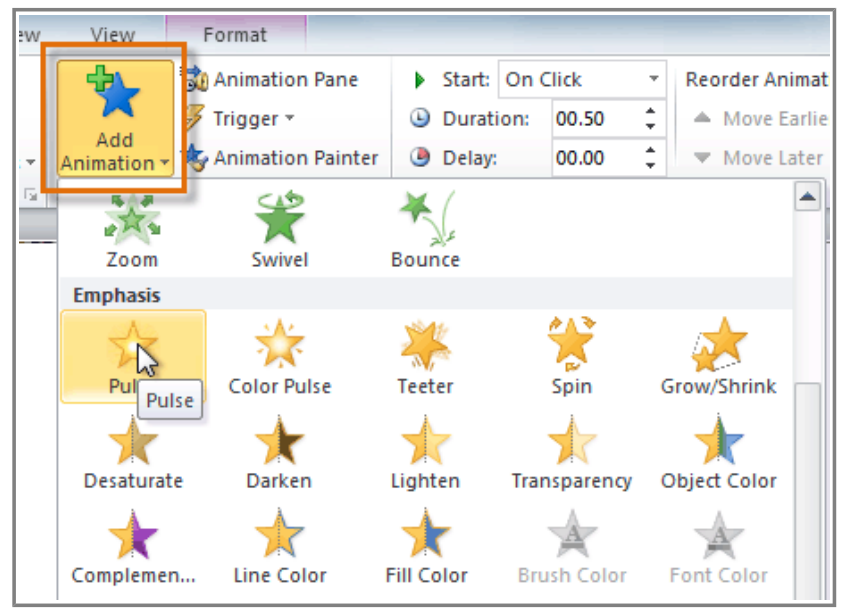

**Adding an additional animation**

5. If the object has more than one effect, it will have a different **number** for each effect. The numbers indicate the **order** in which the effects will occur.

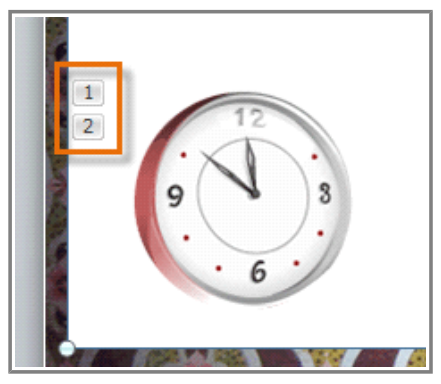

**An object with two animations**

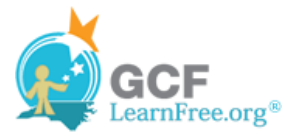

### **To Copy Animations with the Animation Painter:**

In some cases, you may want to apply the same effects to more than one object. You can do that by **copying** the effects from one object to another using the **Animation Painter**.

- 1. Click on the object that has the effects that you want to copy.
- 2. From the **Animations** tab, click the **Animation Painter** command.

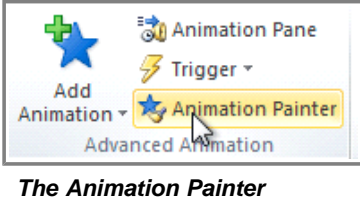

**command**

3. Click on the object that you want to copy the effects to. The effects will be applied to the object.

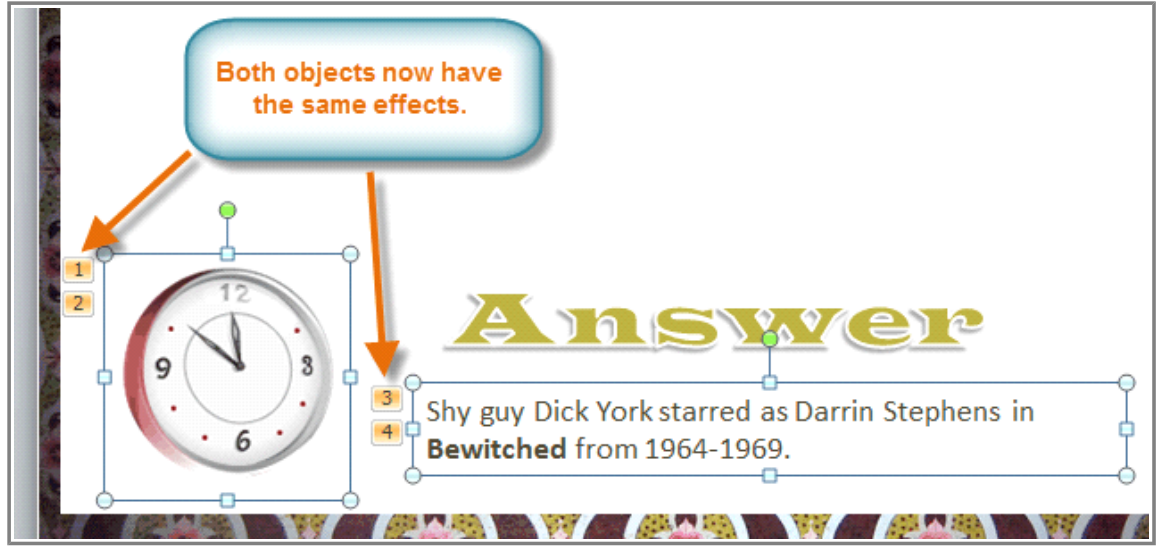

**After copying the effects**

### **To Reorder the Animations:**

1. Select the **number** of the effect that you want to change.

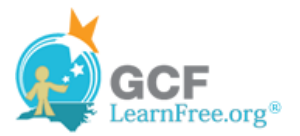

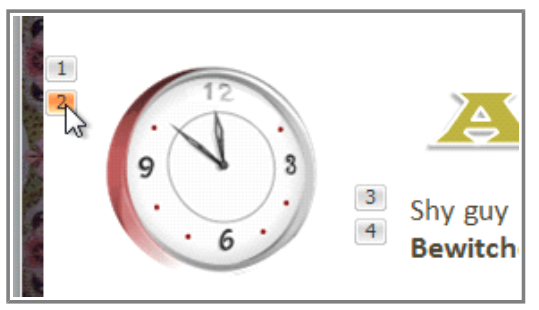

**Selecting an effect**

2. From the **Animations** tab, click the **Move Earlier** or **Move Later** commands to change the ordering.

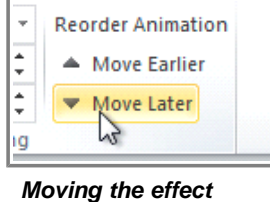

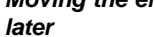

# **To Preview Animations:**

Any animation effects that you have applied will show up when you play the slide show. However, you can also quickly **preview** the animations for the current slide without viewing the slide show.

- 1. Navigate to the **slide** that you want to preview.
- 2. From the **Animations** tab, click the **Preview** command. The animations for the current slide will play.

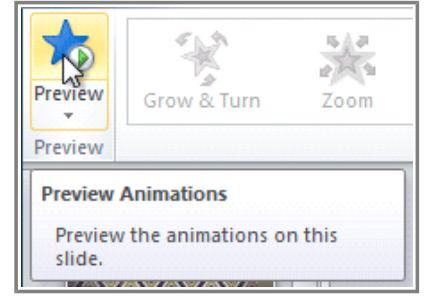

**Previewing the animations**

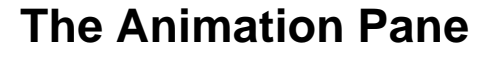

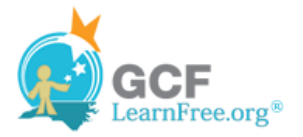

The **Animation Pane** allows you to view and manage all of the effects that are on the current slide. You can **modify** and **reorder** effects directly from the Animation Pane, which is especially useful when you have a large number of effects.

#### **To Open the Animation Pane:**

1. From the **Animations** tab, click the **Animation Pane** command.

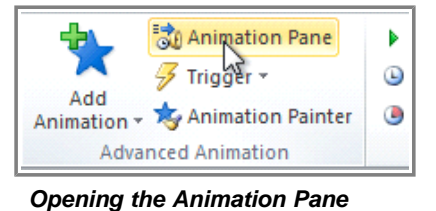

2. The Animation Pane will open on the right side of the window. It will show all of the effects for the current slide in the order that they will appear.

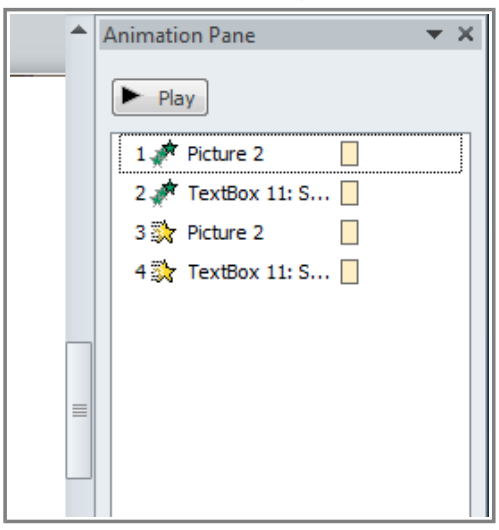

**The Animation Pane**

# **To Reorder Effects from the Animation Pane:**

1. On the **Animation Pane**, click and drag an effect up or down.

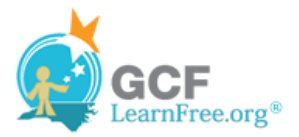

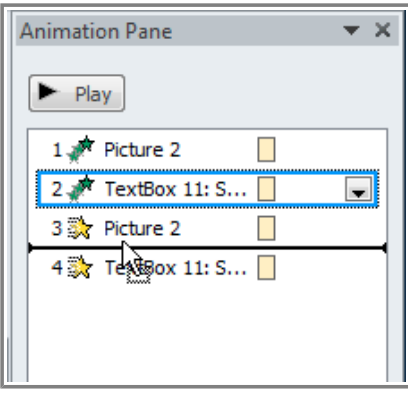

**Dragging an effect to change the order**

2. The effects will reorder themselves.

### **To Preview Effects from the Animation Pane:**

1. From the **Animation Pane**, click the **Play** button.

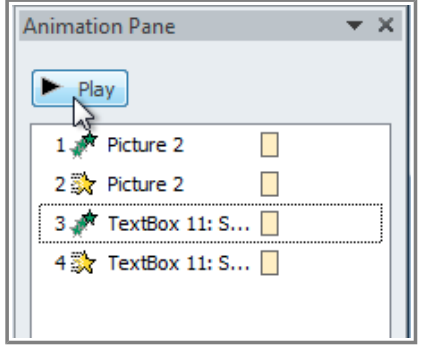

**The Play button**

2. The effects for the current slide will play. On the right side of the Animation Pane, you will be able to see a **timeline** that shows the progress through each effect.

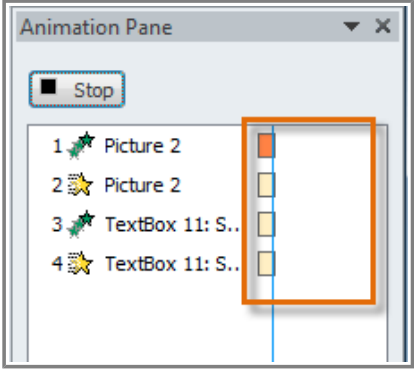

**The timeline shows which effect is playing**

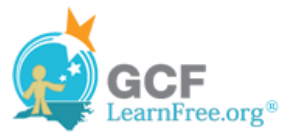

If the timeline is not visible, click the drop-down arrow for an effect and select **Show Advanced Timeline**.

## **To Change an Effect's Start Option:**

By default, an effect starts playing when you click the mouse during a slide show. If you have multiple effects, you will need to click multiple times to start each effect individually. However, by changing the **start option** for each effect, you can have effects that automatically play **at the same time** or **one after the other**.

1. From the **Animation Pane**, select an effect. A drop-down arrow will appear next to the effect.

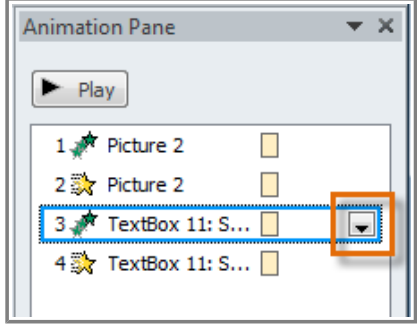

**The drop-down arrow for an effect**

- 2. Click the drop-down arrow. You will see three **start options**:
	- » **Start on Click:** This will start the effect when the mouse is clicked.
	- **Start With Previous:** This will start the effect at the same time as the previous effect.
	- **Start After Previous:** This will start the effect when the previous effect ends.

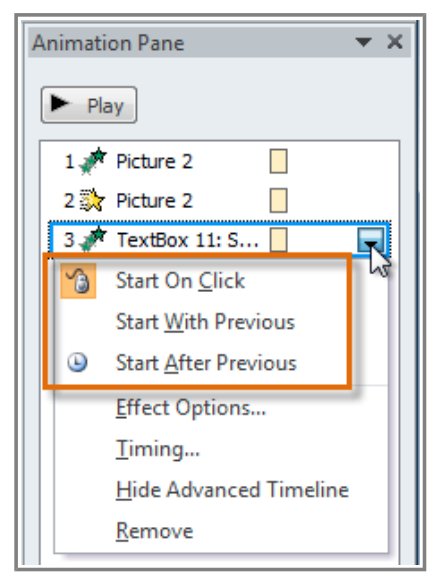

**The three start options**

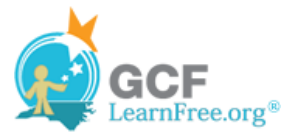

3. Select the desired start option.

When you **preview** the animations, all of the effects will play through automatically. To test effects that are set to **Start on Click**, you will need to play the slide show.

Page 5

# **The Effect Options Dialog Box**

From the Animation Pane, you can access the **Effect Options** dialog box, which contains more advanced options that you can use to fine-tune your animations.

### **To Open the Effect Options Dialog Box:**

- 1. From the **Animation Pane**, select an effect. A drop-down arrow will appear next to the effect.
- 2. Click the drop-down arrow and select **Effect Options**. The Effect Options dialog box will appear.
- 3. From here, you can add various **enhancements** to the effect:
	- » **Sound:** Adds a sound effect to the animation.
	- » **After animation:** Changes the color or hides the object after the animation is over.
	- » **Animate text:** If you are animating text, you can choose to animate it **all at once**, **one word at a time**, or **one letter at a time**.

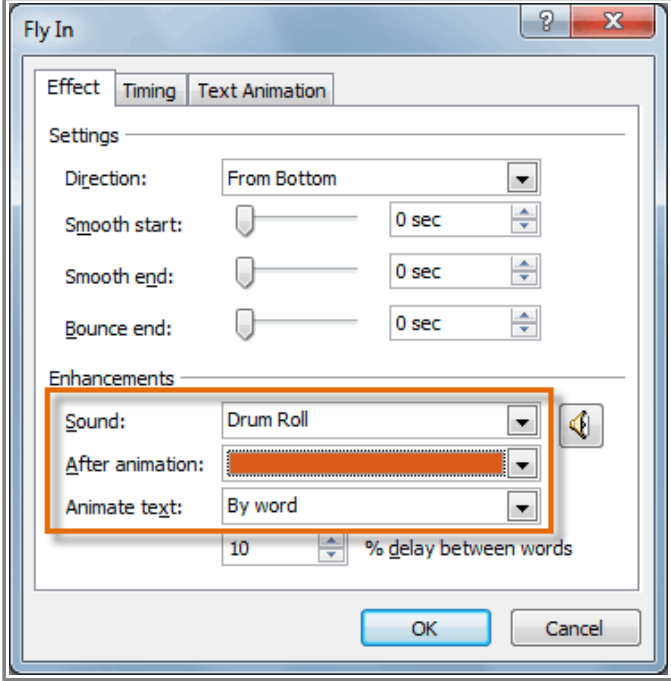

**The Effect Options dialog box**

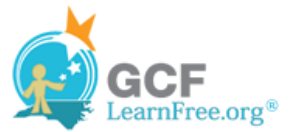

Some effects have **additional options** that you can change. These will vary depending on which effect you have selected.

# **To Change the Effect Timing:**

1. From the **Effect Options** dialog box, select the **Timing** tab.

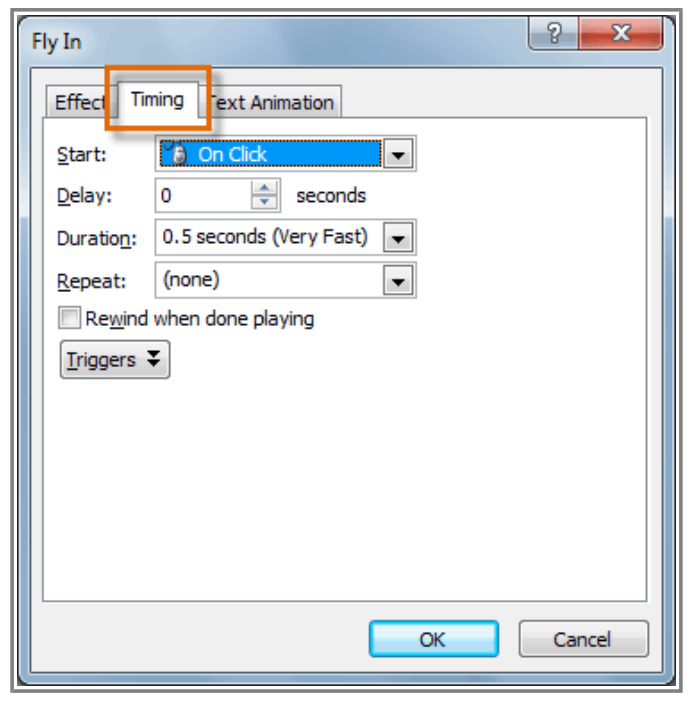

**Selecting the Timing tab**

2. From here, you can add a **delay** before the effect starts, change the **duration** of the effect, and control whether or not the effect **repeats**.

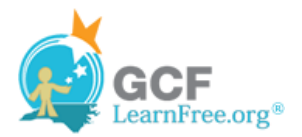

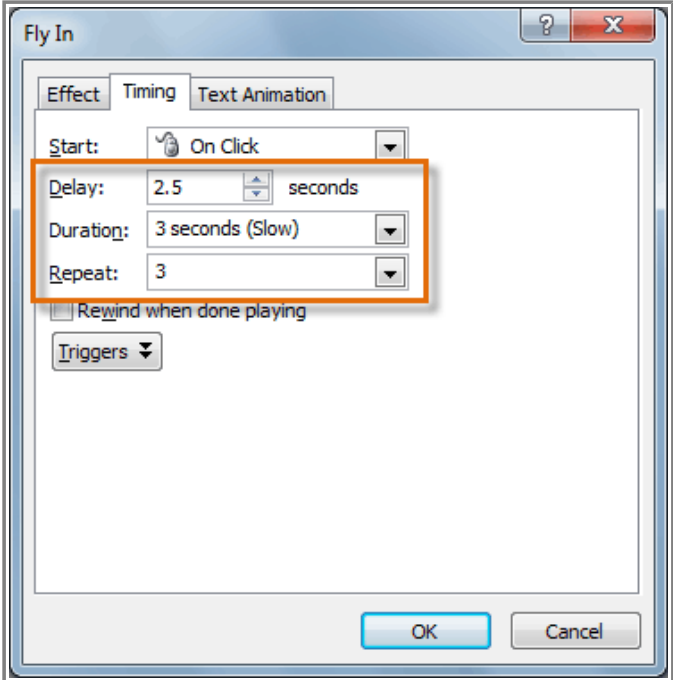

**Changing the timing options**

# **Challenge!**

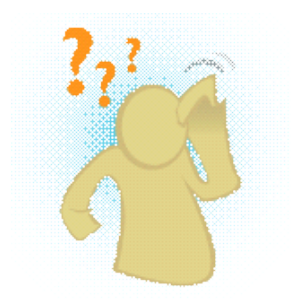

- 1. Open an **existing PowerPoint presentation**. If you want, you can use this example.
- 2. Add an **entrance** effect to an object. If you are using the example, use one of the objects on Slide 3.
- 3. Use the **Animation Painter** to copy the effect to another object.
- 4. Use the **Animation Pane** to reorder the effects.
- 5. Experiment with different **start options** and **timings**.
- 6. Add **two additional effects** to one of the objects.

Page 6